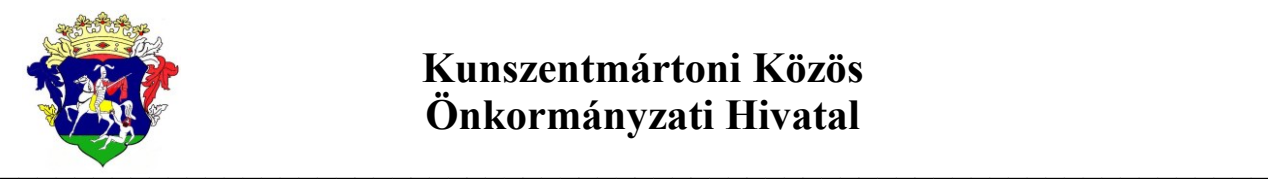

## **Kunszentmártoni Közös Önkormányzati Hivatal**

5440 Kunszentmárton, Köztársaság tér 1. Tel: 56/560-500 Fax:56/461-158 **E-mail:** [kunszentmarton@kunszph.hu](mailto:kunszentmarton@kunszph.hu) **Hivatali kapu:** KSZTMPMH, KRID: 505124177 **Honlap**[:www.kunszentmarton.hu](http://www.kunszentmarton.hu/)

> **Tárgy:** Tájékoztatás adóegyenleg lekérdezés lehetőségéről

Tisztelt Adózó!

Az adófolyószámla lekérdezéséhez magánszemély esetén Központi Ügyfél-Regisztrációs Nyilvántartás tárhely (továbbiakban: KÜNY-tárhely, régi nevén ügyfélkapu) regisztráció szükséges. Cégek esetén az adófolyószámla csak abban az esetben kérdezhető le, ha teljeskörű képviseleti joggal/ meghatalmazottal rendelkező e-meghatalmazást küldött az önkormányzati adóügyek intézésére, és az rögzítésre került a rendszerben.

A lekérdezés menete:

1. lépés

Böngészőben meg kell nyitni a következő linket: <https://ohp-20.asp.lgov.hu/nyitolap> /a linken a Hivatali portál található/

2. lépés

"Válasszon Önkormányzatot" gomb megnyomása után megjelenő Önkormányzat kereső lapon, a település címszó alatt, (az alábbi képen látható módon) be kell írni a Kunszentmárton nevet és meg kell nyomni a lekérdezés gombot.

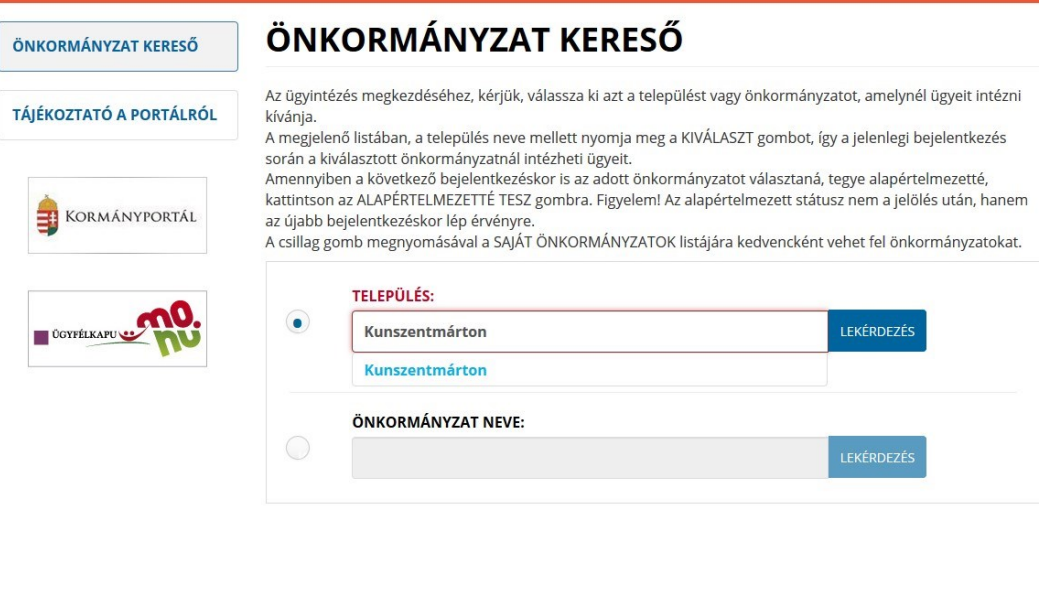

Technikai ajánlás Impresszum Jogok és feltételek Adatvédelem Üzemeltetési információk Kapcsolat Honlaptérkép

 $\left| \right|$   $\left| \right|$   $\left| \right|$ 

A lekérdezés gomb hatására a következő képernyő jelenik meg:

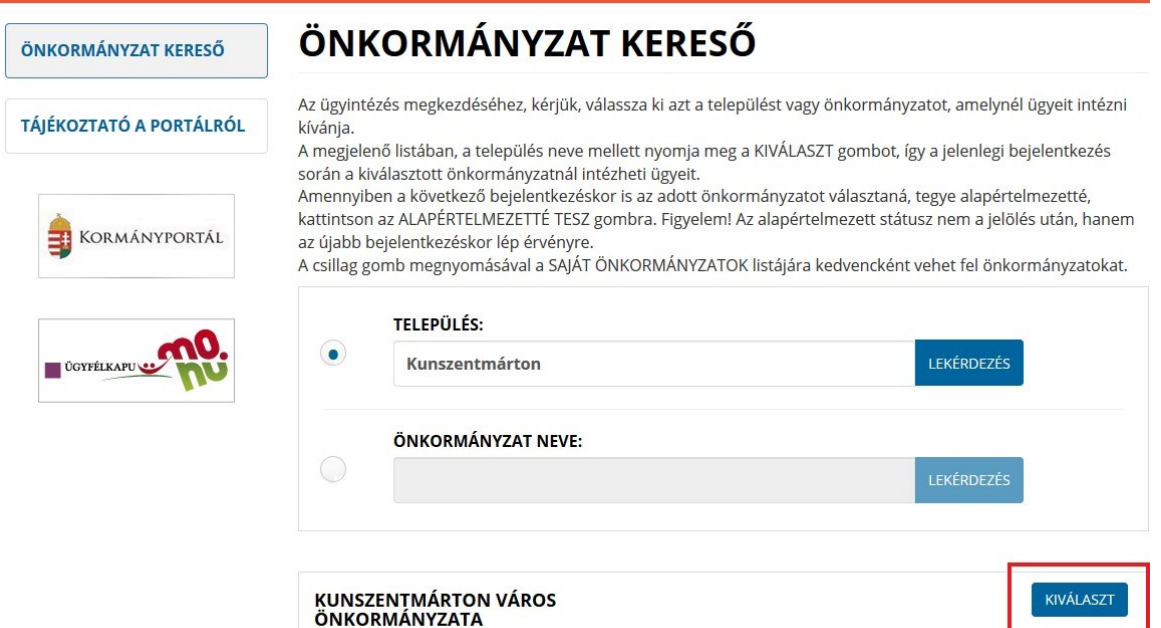

Ahol a kiválaszt gombra ráklikkelve eljutunk az adóegyenleg lekérdező oldalra

3. lépés

Az adóegyenleg lekérdezéséhez rá kell klikkelni a középső Adóegyenleg lekérdezés (középen elhelyezkedő) gombra

## PORTÁL SZOLGÁLTATÁSOK

Válasszon a szolgáltatások közül!

Az önkormányzat elérhető szolgáltatásai a bejelentkezett felhasználók számára jelennek meg. A használat előfeltétele, hogy azonosítsa magát a KAÜ-n keresztül igénybe vehető elektronikus azonosítási szolgáltatások valamelyikével.

Amennyiben bejelentkezett a portálra, de még nem fogadta el az Általános Szolgáltatási Feltételeket, és nem választott önkormányzatot, úgy ezen az oldalon nem jelennek meg a szolgáltatások.

Nem bejelentkezett felhasználók számára csak az ÜGYINDÍTÁS szolgáltatás érhető el. Ez esetben önkormányzat-választás után megnyithat és kitölthet űrlapot, de bejelentkezés nélkül nem lehetséges a beküldés.

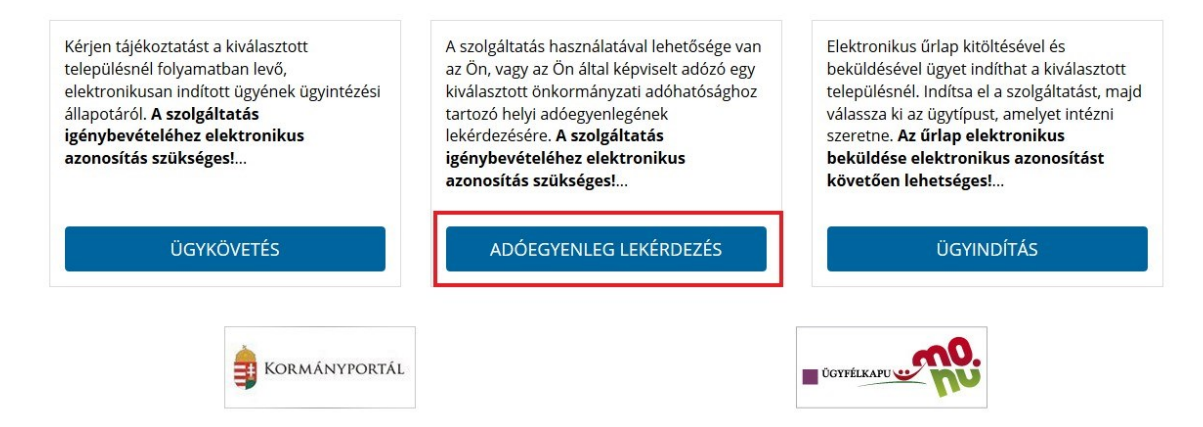

A rendszer ezek után automatikusan átirányít a Központi Azonosítási Ügynök(továbbiakban: KAÜ ) felületére, ahol a választható 3 azonosítási mód valamelyikével azonosítani kell magunkat (erről a lépésről a leírás képet, illetve bővebb leírást nem tartalmaz).

## 4. lépés

Az azonosítás után visszakerülünk a tényleges adóegyenleg lekérdezési felületre. Itt lehetőségünk van az EGYENLEG TÍPUSA címszó alatti listából kiválasztani, hogy egyszerű vagy részletes egyenleget szeretnénk lekérni.

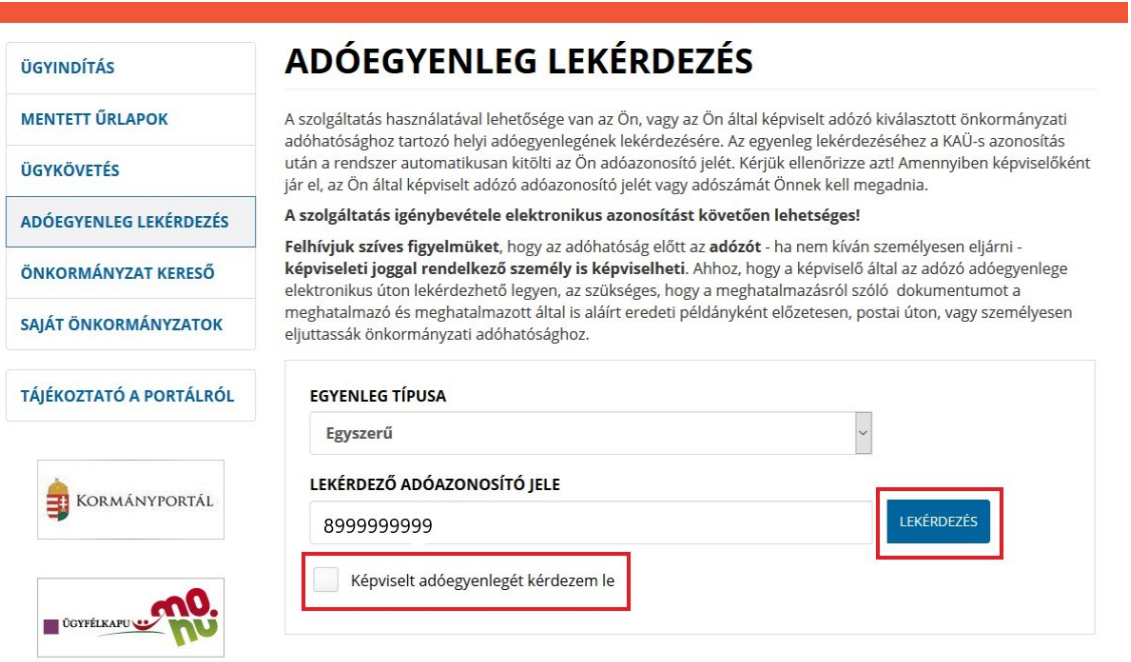

A Képviselt adóegyenlegét kérdezem le címszó előtti négyzetbe beleklikkelve, lehetőségünk nyílik a képviselt (magánszemély, cég,..stb.) adóegyenlegének lekérdezésére, a képviselt adószámának vagy adóazonosító jelének megadása után a lekérdezés gomb megnyomásával.

Maga az adóegyenleg pdf formátumú fájlként generálódik és pdf olvasó program segítségével azonnal megtekinthető, vagy lementhető a számítógépre.

Kérem tájékoztatásom szíves tudomásulvételét!

Kunszentmárton 2019. február 19.

Dr. Hoffmann Zsolt jegyző